## **Cómo subir por medio de internet los documentos solicitados**

El paso 4 del proceso de registro es donde los documentos necesarios deben ser subidos por medio de internet para el proceso de registro. A continuación, se muestra una captura de pantalla de las opciones que verá. Si se está registrando desde su computadora, es posible que desee preparar estos documentos digitalmente antes de comenzar la aplicación. Si se está registrando con su teléfono, tendrá la opción de tomar una foto de sus documentos durante el proceso de subir los documentos.

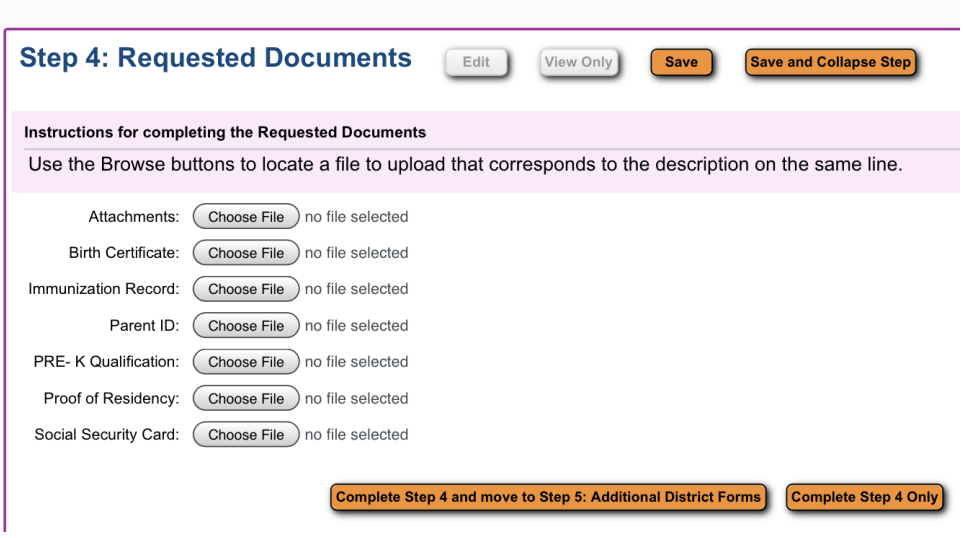

## **Subir los documentos desde tu computadora:**

Si se está registrando desde su computadora, haz clic en el botón "Seleccionar archivo", se le pedirá que busque la ubicación del archivo en su computadora.

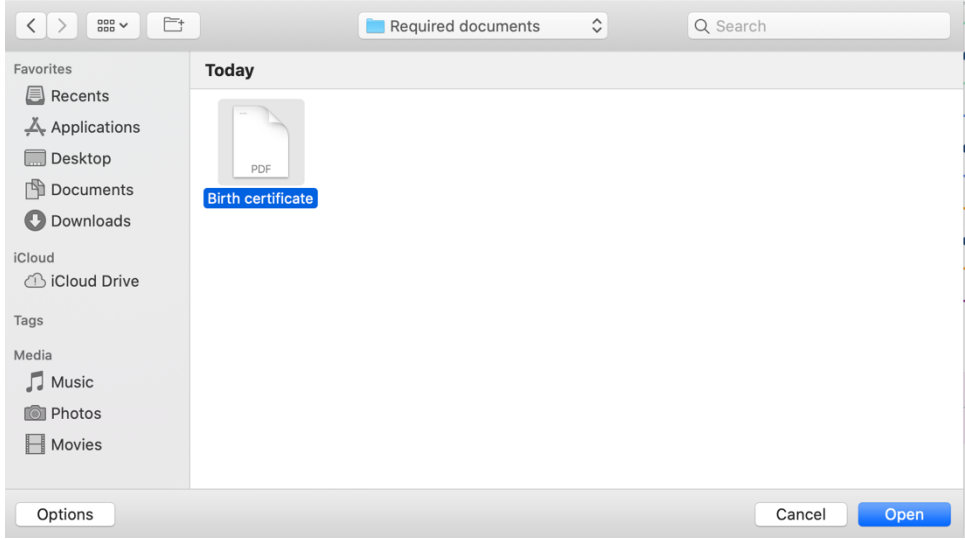

## **Subir los documentos con un iPhone:**

Haz clic en el botón "Seleccionar archivo", tendrá la opción de tomar una foto, ir a su biblioteca de fotos a otra ubicación en su teléfono.

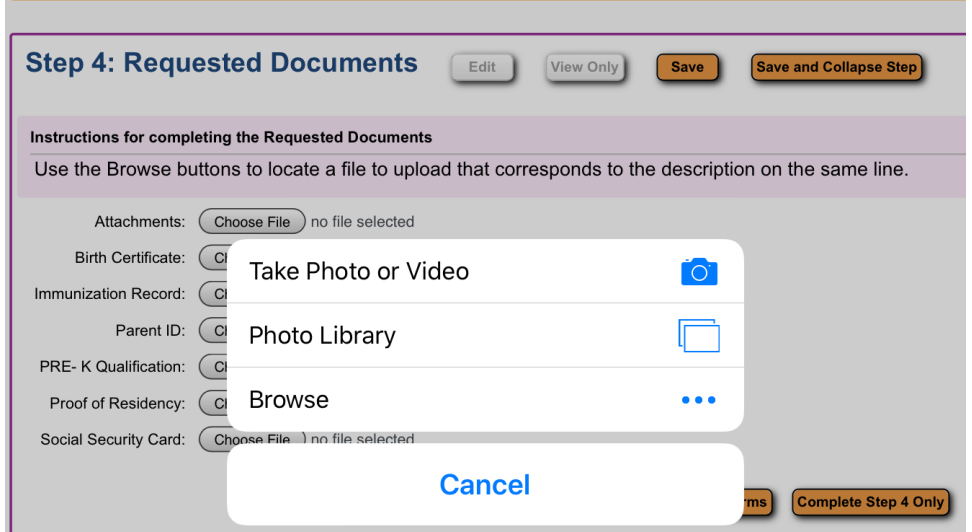

Si elige tome una foto, asegúrese de que su foto sea legible en la ventana de vista previa antes de seleccionar "Usar foto".

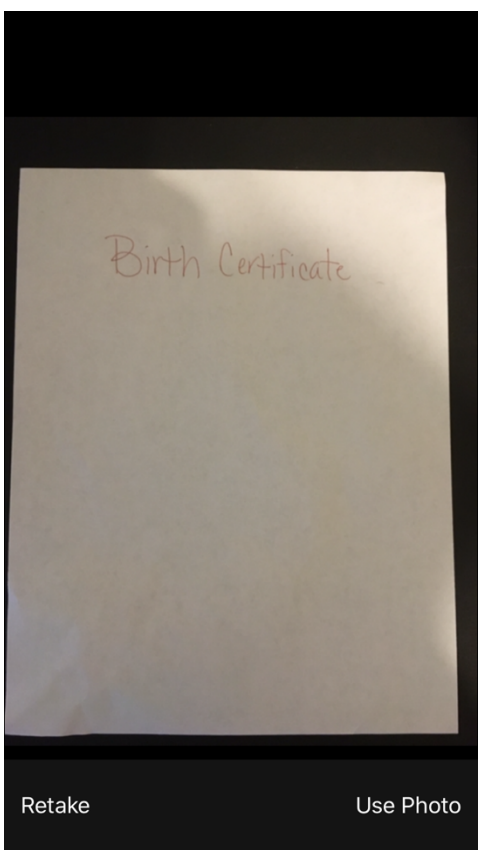

## **Subir los documentos con un teléfono Android:**

Haz clic en el botón "Seleccionar archivo", tendrá la opción de tomar una foto, grabar un vídeo o buscar los archivos de su teléfono.

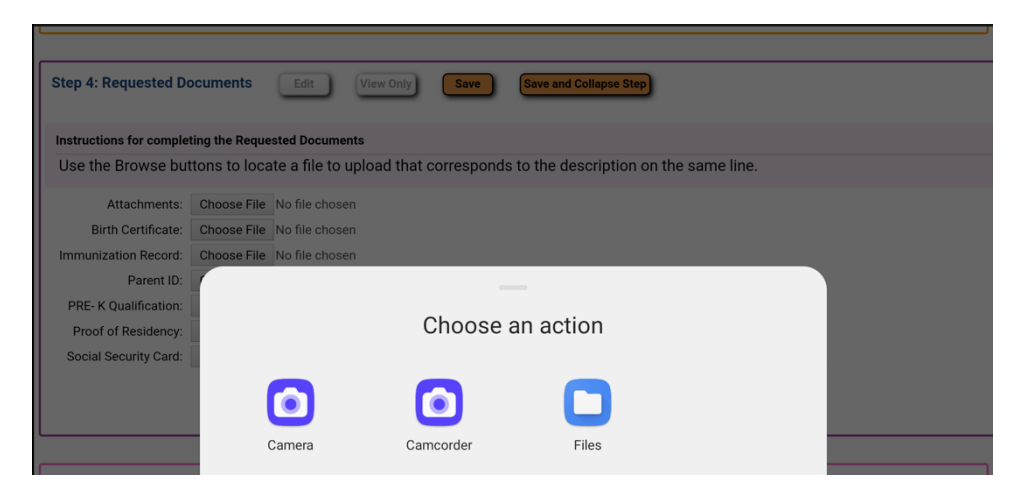

Si elige "Cámara" para tomar una foto, asegúrese de verificar que la imagen sea legible en la ventana de vista previa antes de elegir "Aceptar".

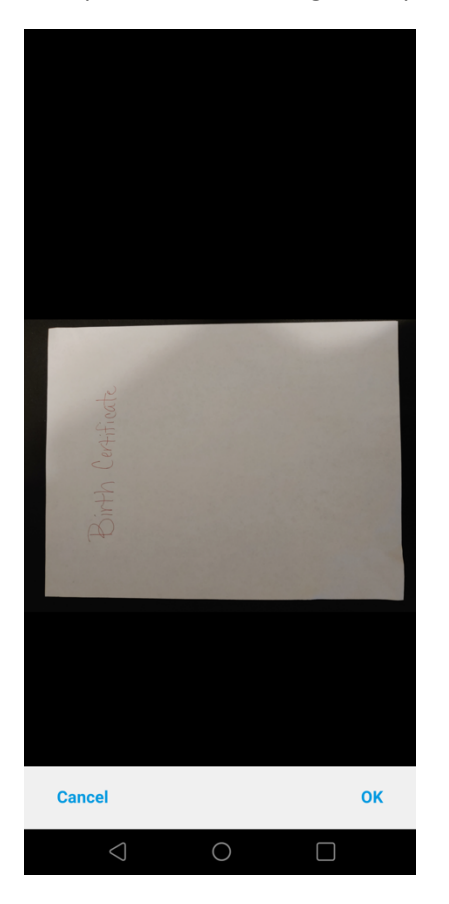

Después de elegir el archivo, verá que está adjunto en la pantalla. Dependiendo su velocidad de Internet, podría tardar un poco en aparecer el documento que intenta subir. Cuando todos los documentos requeridos aparezcan en esta pantalla, haga clic en el botón Completar el paso 4.

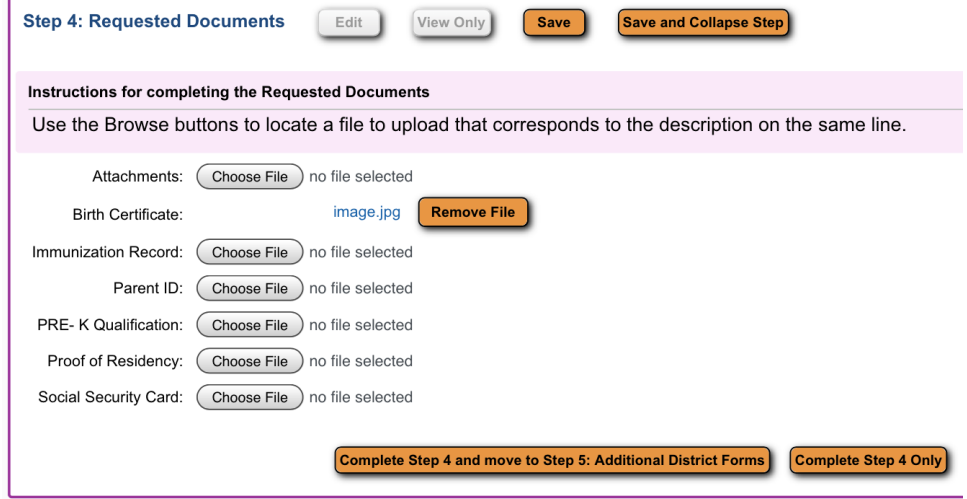